## **Registration on the Web of Science platform**

Login address: [https://apps.webofknowledge.com.](https://apps.webofknowledge.com/)

1. To go to the registration form, select the "Log in" tab in the upper-right part of the screen. Select the "Registration" section in the drop-down list.

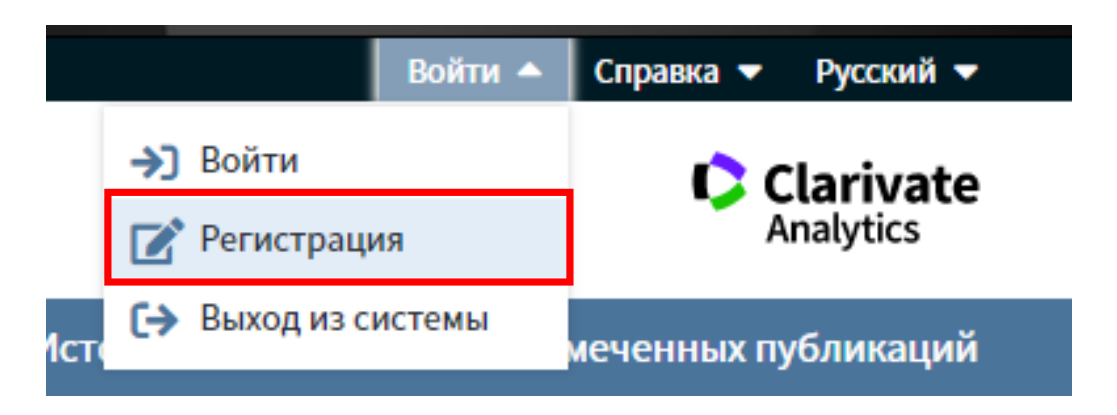

**2.** In the registration form, fill in the fields "email address", "Enter your email address again" and click "Continue".

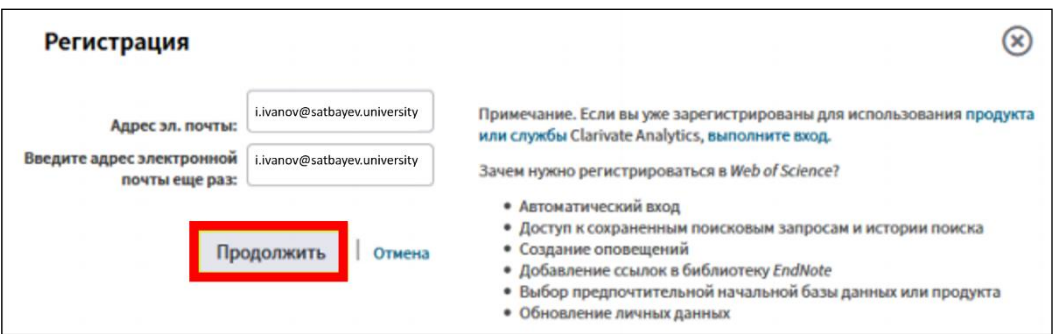

An email containing a verification message will be sent to the specified email address. This message contains the code that you need to copy and paste into the verification window. **3.** After checking your email address, fill out your account. Required fields are marked with an

asterisk (\*). Click the "Submit Changes" button to complete the registration.

After registration, your name will appear in the upper-right part of the screen, you will have access to all of the above functionality for working with the Web of Science platform, and, if necessary, you can change your personal data in the settings tab.

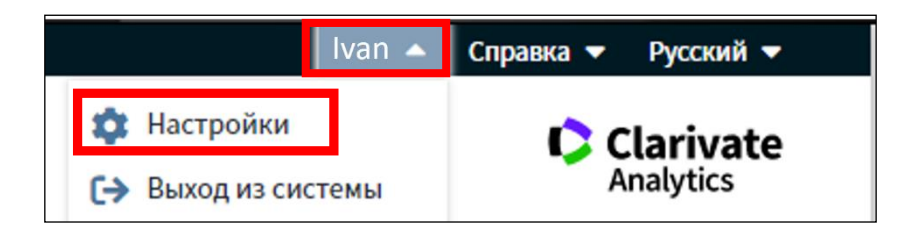

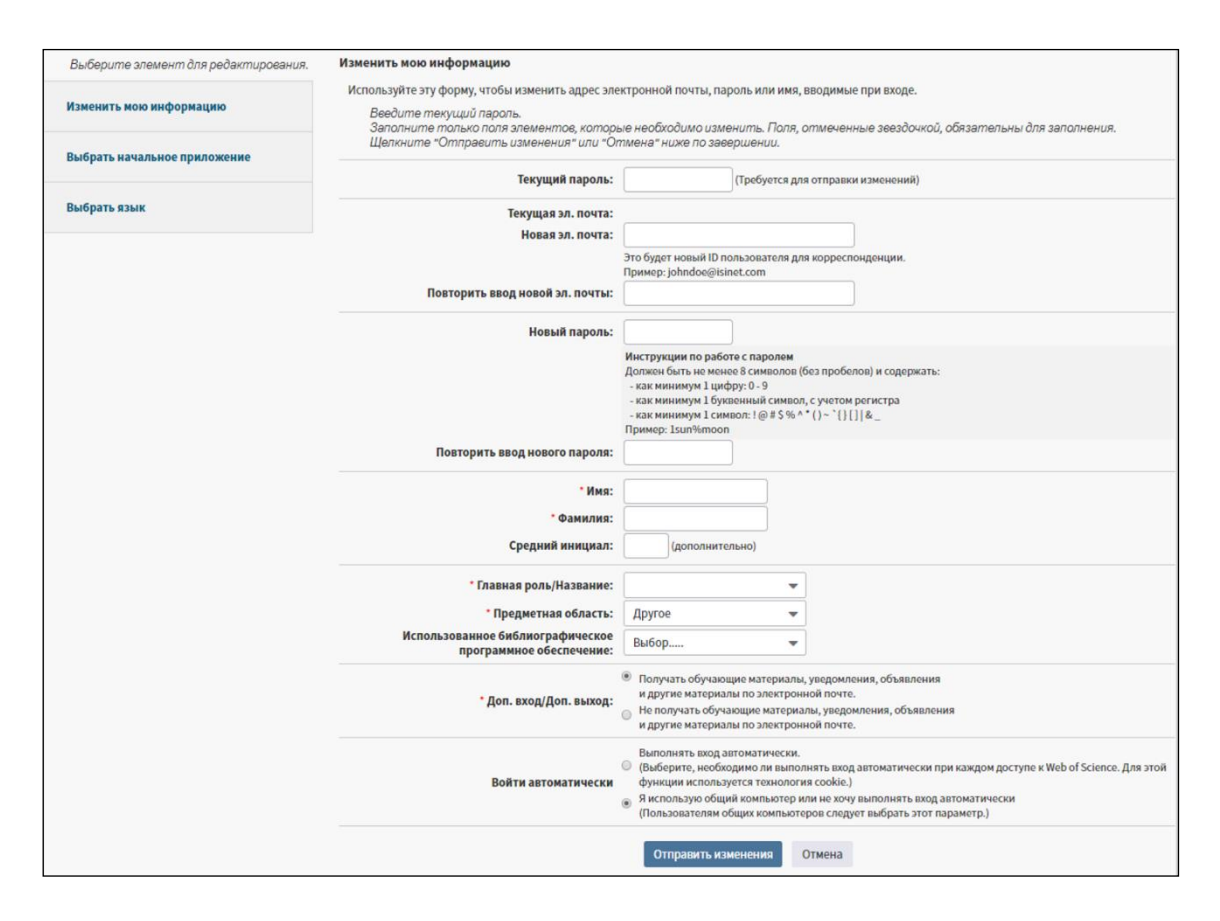

Note: once every six months, you must log in to your profile in the network of an organization that has a subscription to Web of Science to confirm your affiliation.

Recommendation: If you have changed your place of work, you should inform the Web of Science support service. To do this, click on the section in the upper-right part of the Help screen and select the User Support tab from the drop-down list (when you click on it, a new tab opens).